## **In Class Exercise: Strokes and custom brushes**

The Stroke Panel allows you to customize the look of your paths.

- 1. The **Stroke Panel** allows you to customize the look of your paths.
- 2. Draw a circle with the default stroke and no fill selected. Remember that you will be using the **Ellipse Tool + Shift** to constrain your shape to a circle.
- 3. Make sure the circle is selected (changes in the **Stroke Panel** apply only to selected paths.)
- 4. Change the **Stroke** point size to 40 and the color of the stroke to anything that will contrast with black.
- 5. Click on the **Dashed Line** check box.
	- a. Note: If you don't see this box, it's because you don't have Options showing in the panel. Go to the arrow at the top right corner of the panel!and!choose!**Show'Options**.
- 6. Type is  $5, 15, 2, 25, 9, 5$  in the six fields under the check box.
- 7. If your stroke path hasn't changed, hit Return.
- 8. Now make a copy of the stroked line.
- 9. Hit D for default on your keyboard. Your line will change to a 1 pt black stroke.
- 10. Change the point size of the line to 40.
- 11. In the Layers panel, push the black line under the colored dashed line. Your stroke should look like the image to the right.
- 12. If you want to save the stroke as a **Custom Brush, first group the two** paths (the dashed one and the black one).
- 13. Now click on the arrow in the top right corner of the **Brushes Panel** and choose **New Brush**. The grouped line will be saved as a brush that can be applied to any other path.

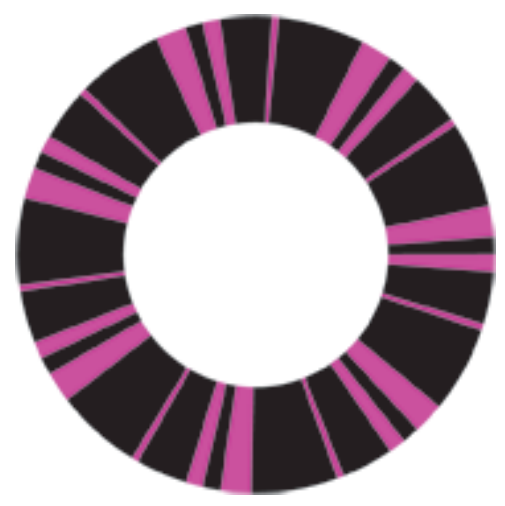

- 14. You can also save the custom stroke as a style in the **Styles Panel**. Just select the stroke and drag it into the **Styles Panel**. If you want to give it a special name, just double click its thumbnail in the **Styles Panel** and type in a name of your choice when the dialogue box appears.
- 15. Practice!! There are many ways to customize the end points of your strokes. Using the **Cap, Join, and Miter Limit** options in the **Stroke Panel**. Be sure to se your stroke weight to at least a minimum of 10 pts on the lines, or you won't be able to see much difference in these settings.

## **Turning'IN**

- 1. Save file as an Ai file. Label them "lastname\_firstintial\_strokes".
- 2. Go to Laulima > Drop Box > In Class Exercises.
- 3. Place it here to receive credit for this exercise.